## **ขั้นตอนการติดตั้งโปรแกรม SPSS Statistics 17.0 for Windows**

1. ท ำกำรติดตั้งโปรแกรม SPSS จำกไฟล์ที่ชื่อว่ำ SPSS\_Statistics\_17\_win\_en-2.exe

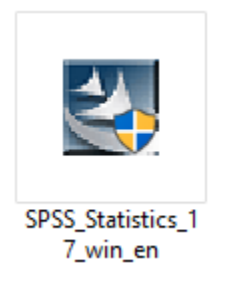

2. เลือก Site license และกดปุ่ม Next

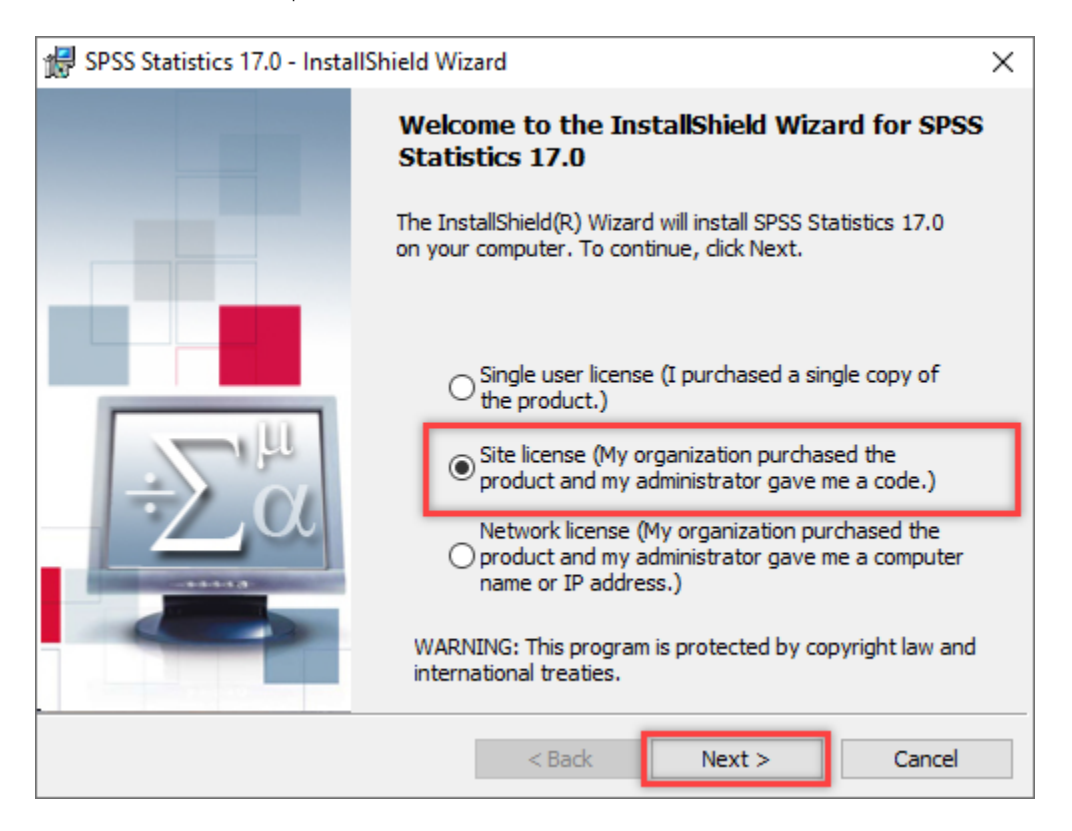

3. เลือก I accept the terms in the license agreement และกดปุ่ม Next

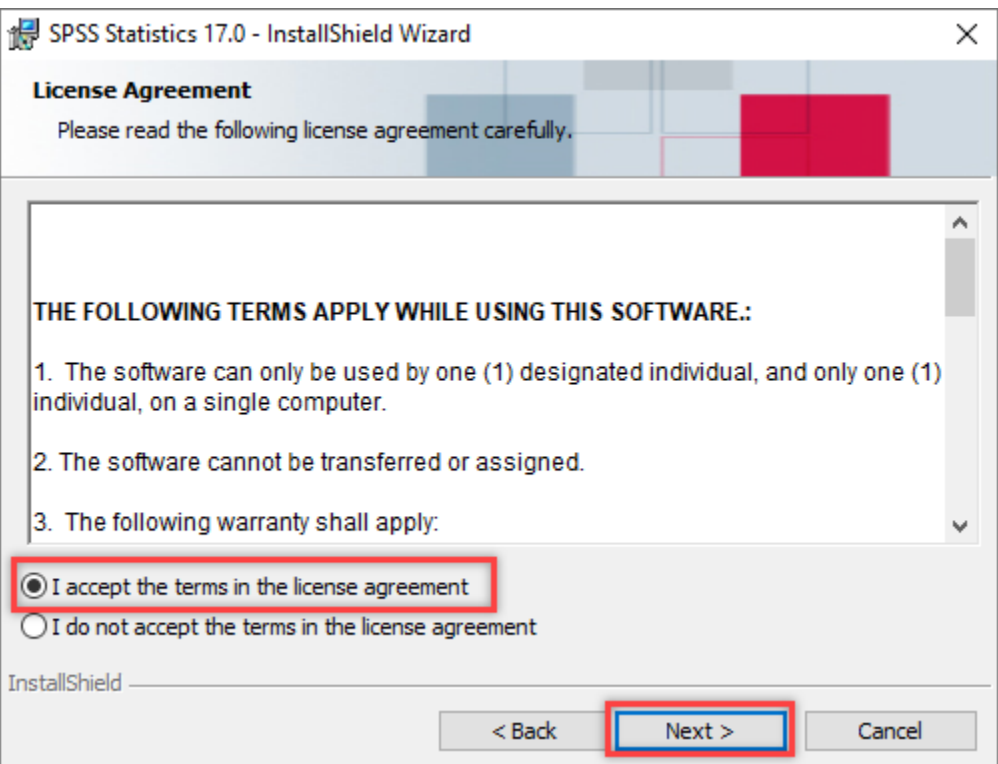

4. อ่ำนขั้นตอนกำรติดตั้ง และกดปุ่ม Next

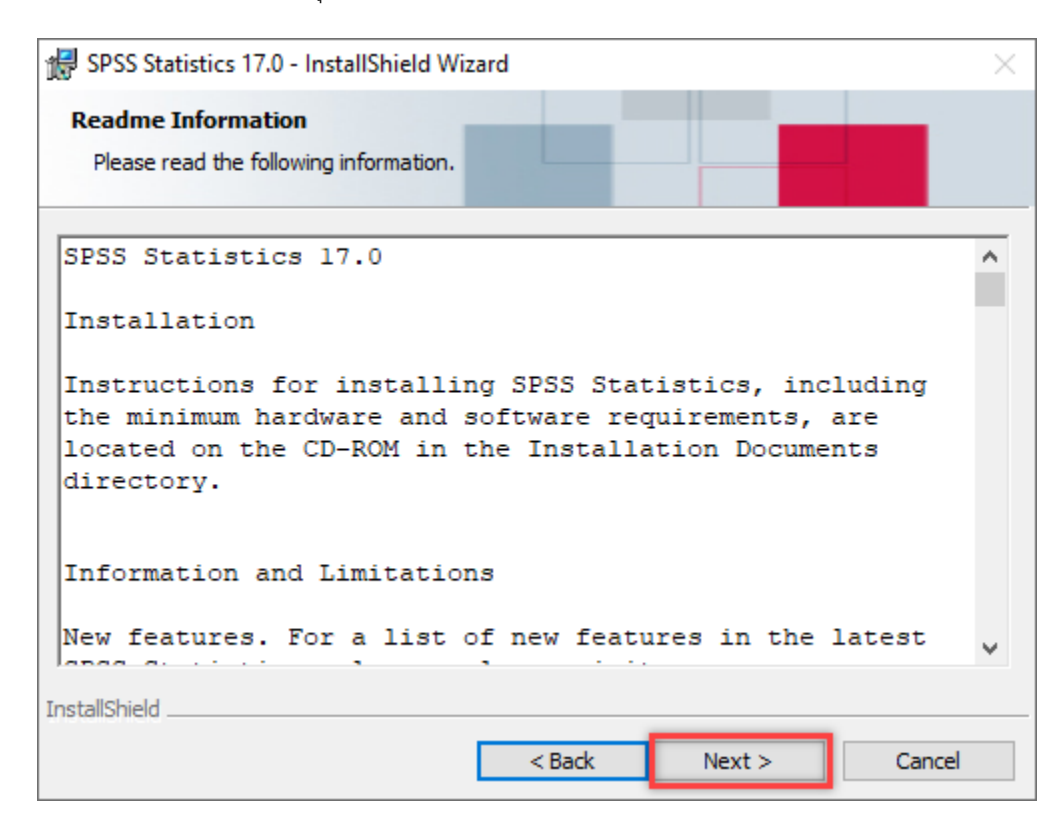

5. ใส่ชื่อ User Name และกดปุ่ม Next

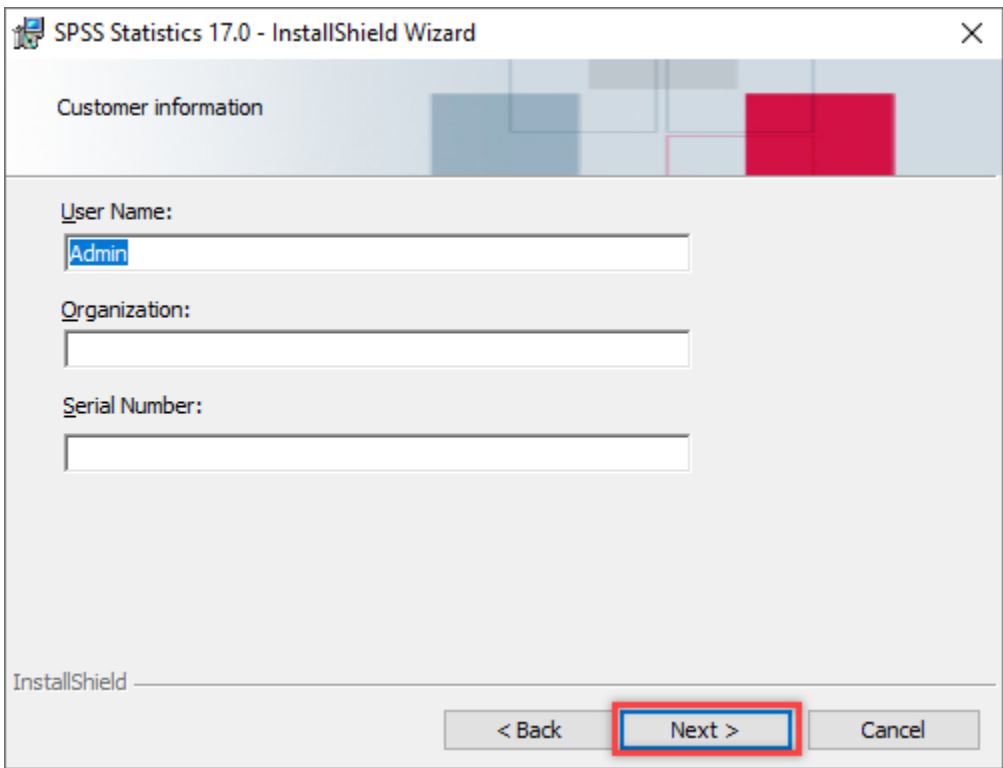

6. แสดงที่ติดตั้งโปรแกรม หรือสำมำรถเปลี่ยนแปลง Folder ในกำรติดตั้งโปรแกรมได้ จำกนั้นกดปุ่ม Next

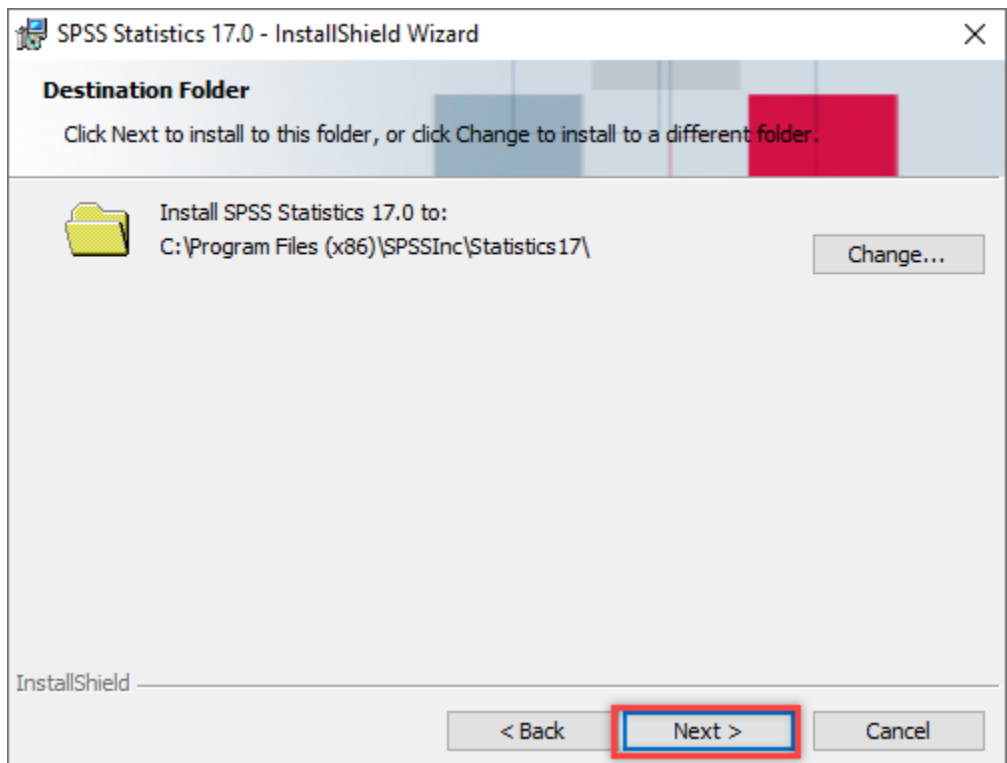

7. กดปุ่ม Install เพื่อดำเนินการติดตั้ง

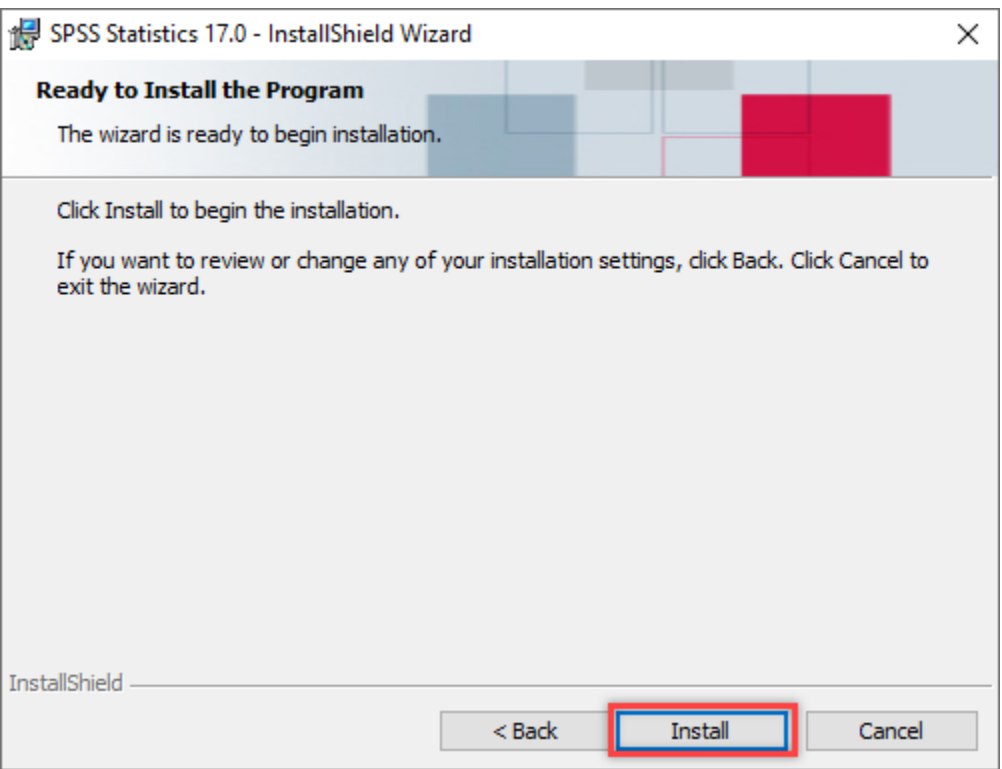

8. ติดตั้งโปรแกรมเรียบร้อย

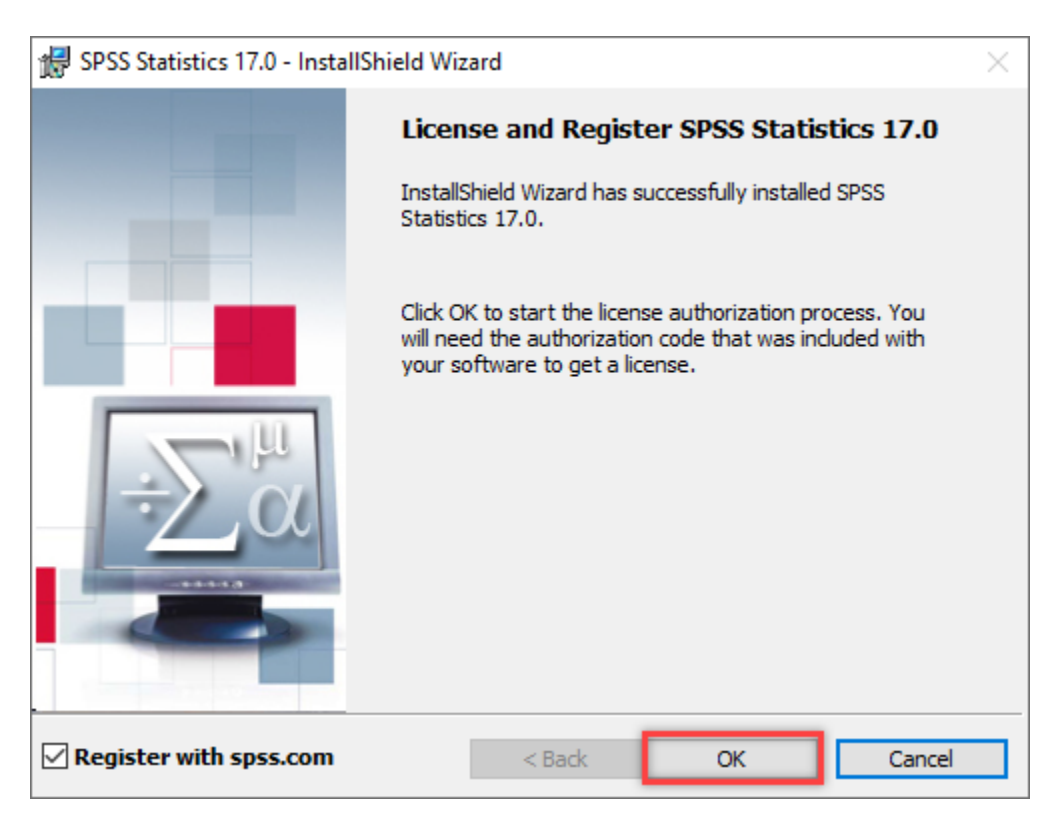

## **ขั้นตอนลงทะเบยีนแบบทดลองใช้งาน Trial License**

1. เปิดโปรแกรม SPSS Statistics 17.0 Licensing

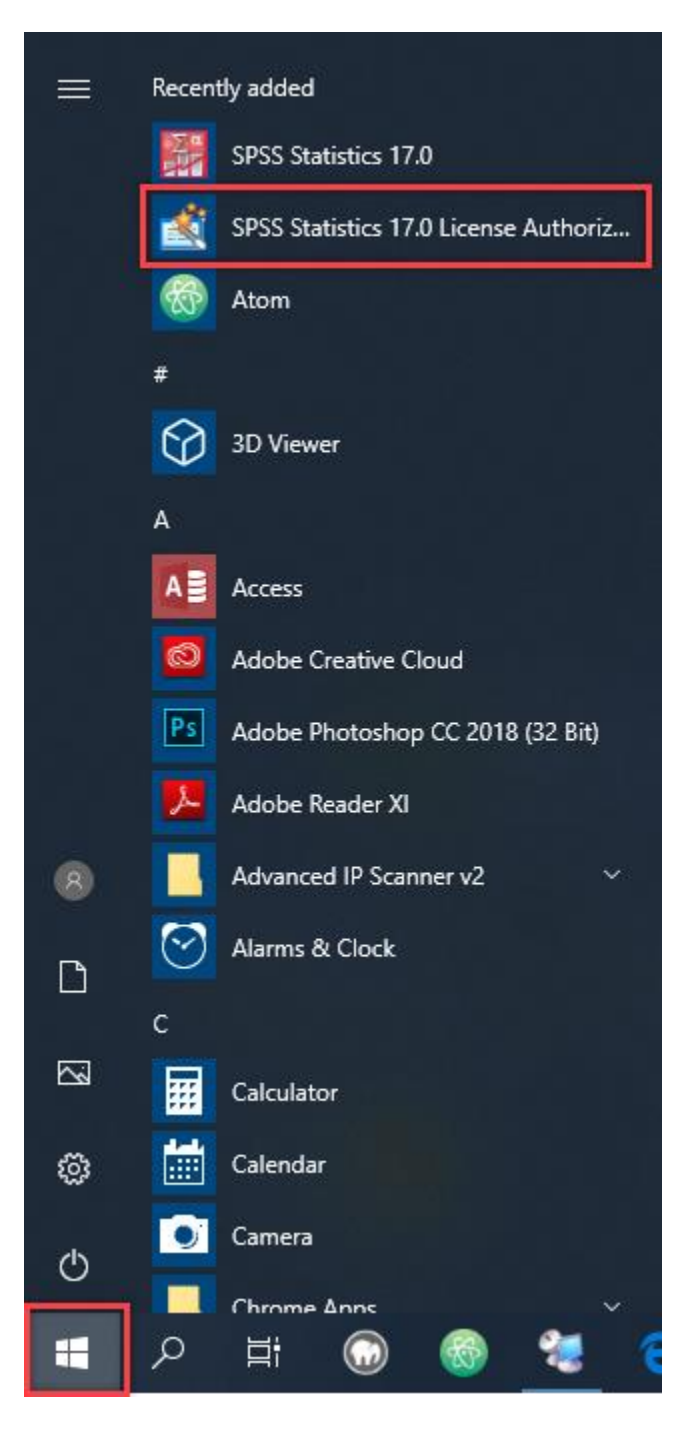

2. เลือกช่อง Enable a temporary trial period และกดปุ่ม Next

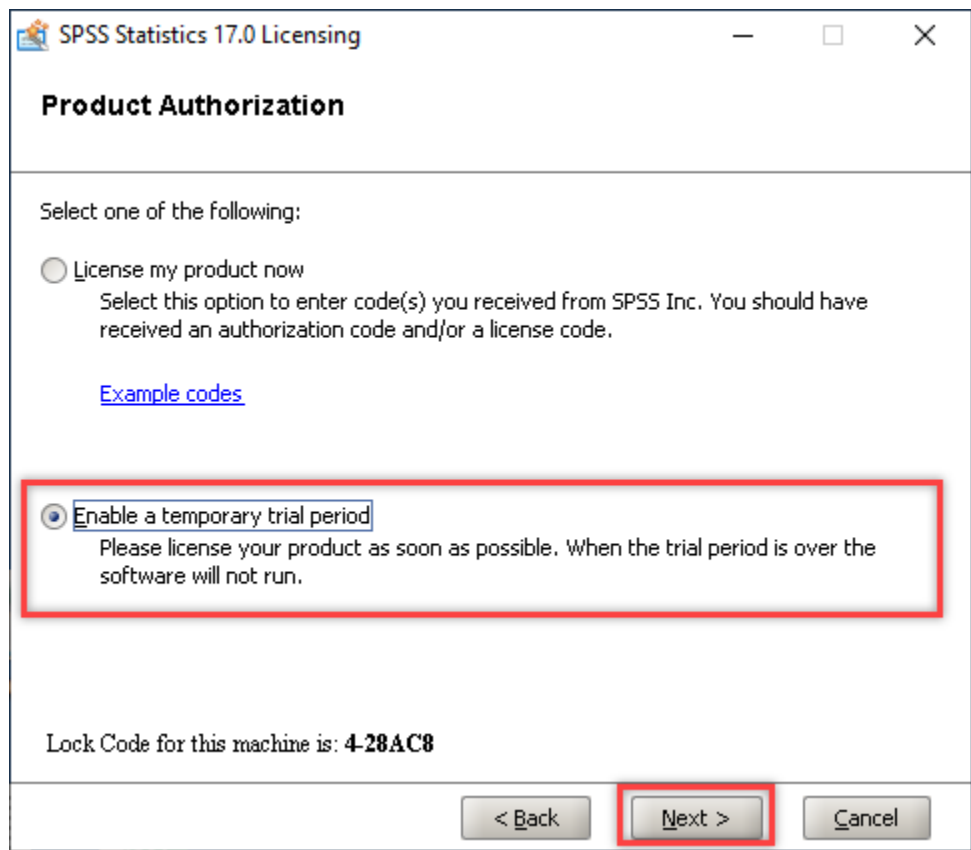

3. กดปุ่มเลือก Trial License File

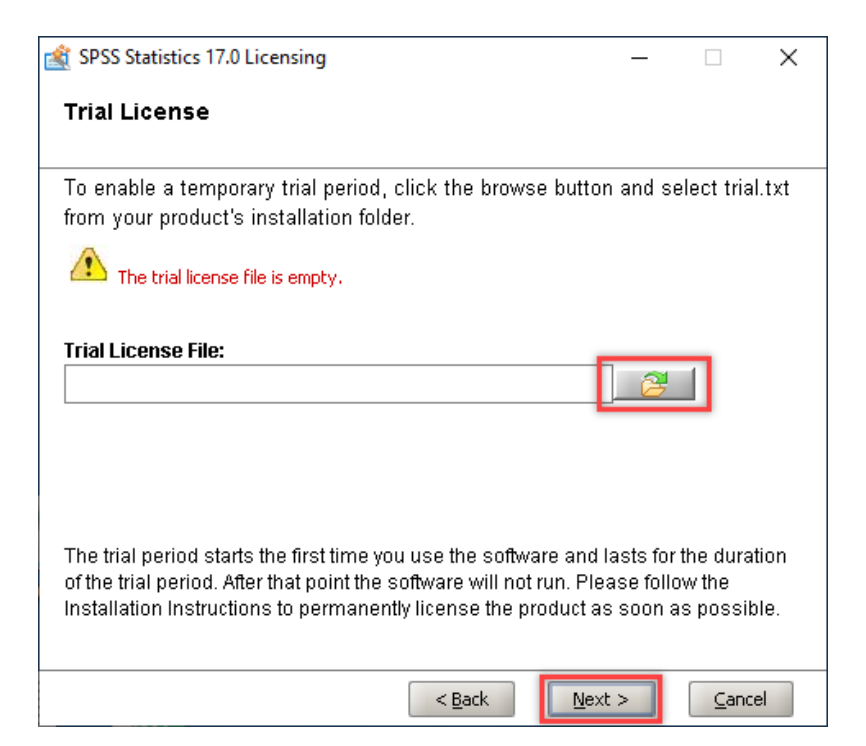

4. เลือกไฟล์ trial.txt และกดปุ่ ม Open

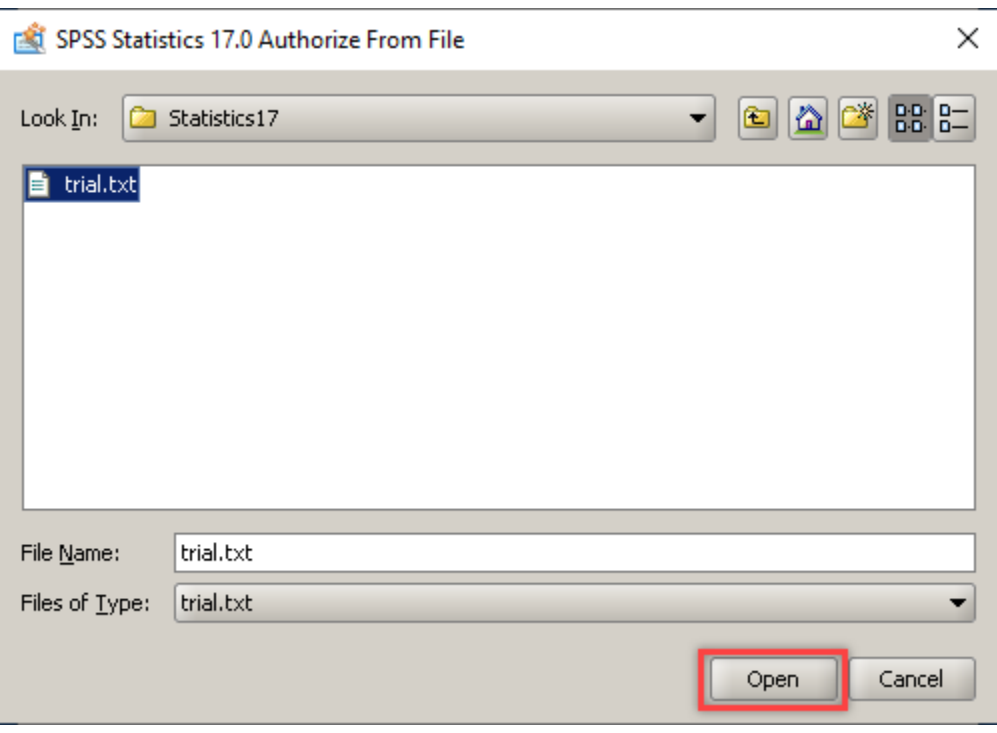

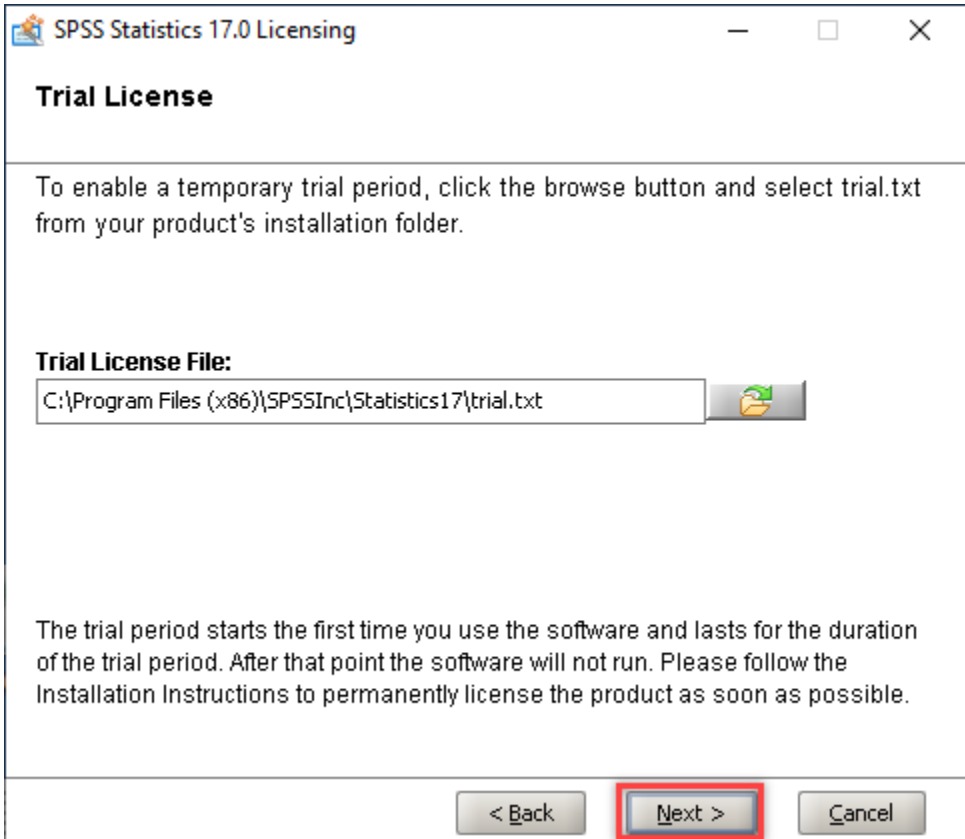

5. ลงทะเบียนแบบทดลองใช้งำน Trial License เรียบร้อยแล้ว (ใช้งำนได้ 30 วัน)

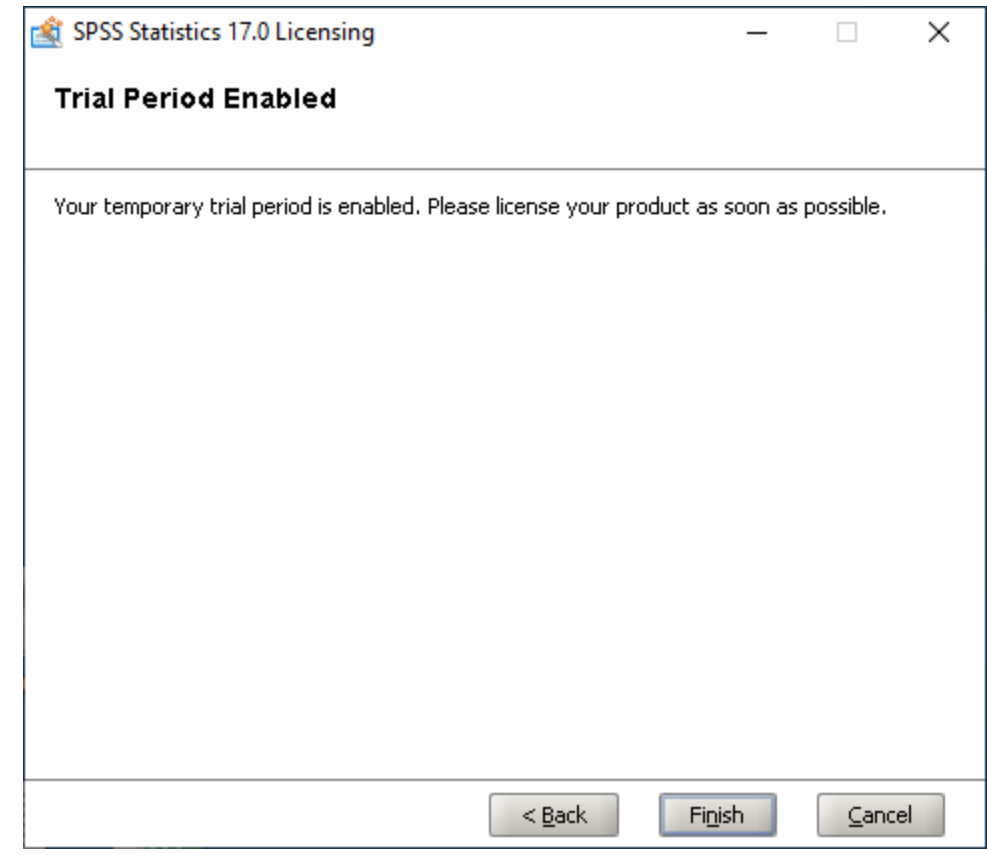

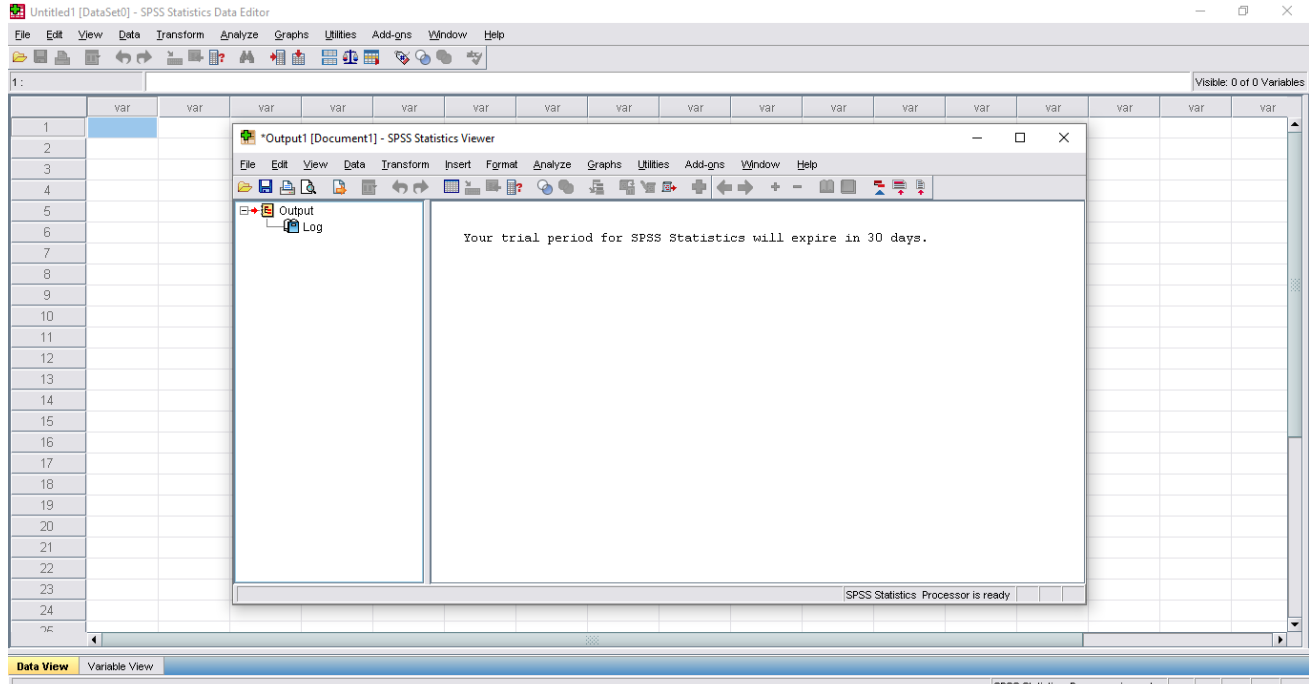